# **ESET Tech Center**

[Kennisbank](https://techcenter.eset.nl/nl/kb) > [ESET Secure Authentication](https://techcenter.eset.nl/nl/kb/eset-secure-authentication) > [How do I configure nginx as reverse proxy for](https://techcenter.eset.nl/nl/kb/articles/how-do-i-configure-nginx-as-reverse-proxy-for-eset-secure-authentication) [ESET Secure Authentication](https://techcenter.eset.nl/nl/kb/articles/how-do-i-configure-nginx-as-reverse-proxy-for-eset-secure-authentication)

# How do I configure nginx as reverse proxy for ESET Secure Authentication

Mitchell | ESET Nederland - 2021-11-12 - [Reacties \(0\)](#page--1-0) - [ESET Secure Authentication](https://techcenter.eset.nl/nl/kb/eset-secure-authentication)

## **prerequisites**

- ESA Installed
- fqdn (esa.company.com for example)
- valid SSL Certificates for above fqdn (can be self signed)

### **Installing nginx on windows**

- 1. Download nginx for windows via<http://nginx.org/en/download.html>
- 2. Download nssm for windows via<https://nssm.cc/download>
- 3. unpack nginx and place it in a logic location (C:\nginx or C:\Program Files\nginx for example)
- 4. open command prompt and run nssm.exe install
- 5. browse to the nginx.exe location (step 3)
- 6. fill in a service name (nginx for example)

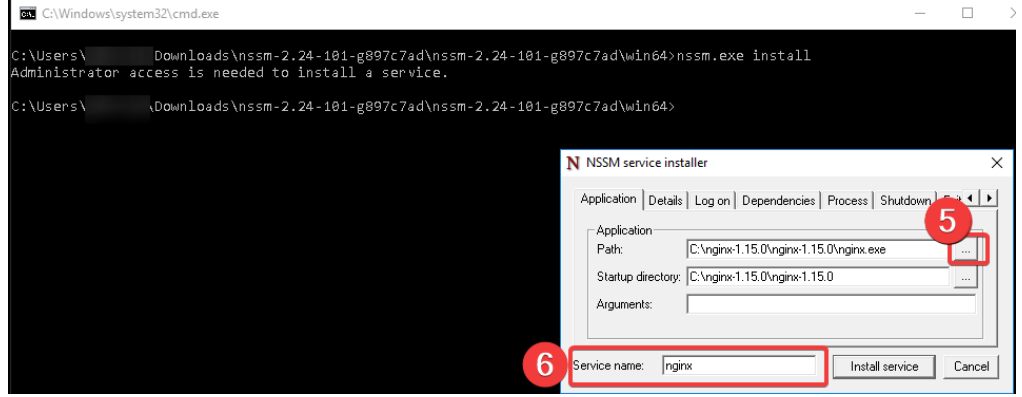

- 7. go to the details tab
- 8. set the startup type to "Automatic (Delayed start)
- 9. Click on install service

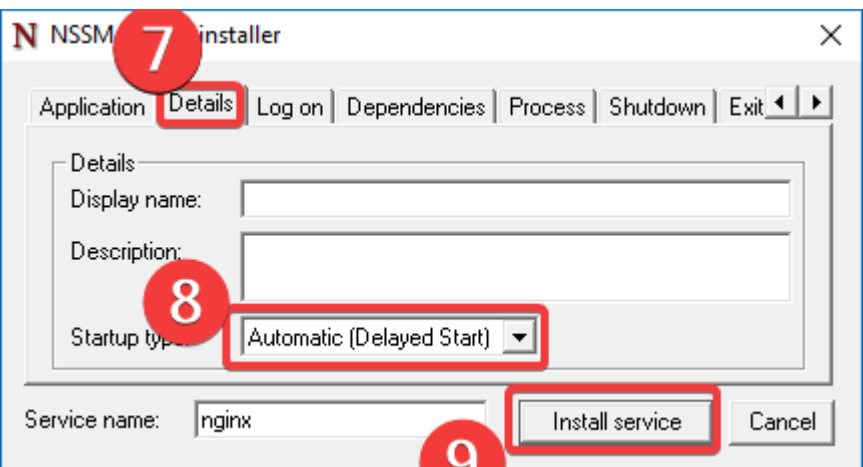

10. open the nginx.conf file (%nginx-directory%/conf/nginx.conf)

11. add the following to the bottom of this config file:

 # HTTPS server # server { listen 443 ssl;

server\_name esa.company.com;

ssl\_certificate "C:\path\to\certificate.pem";

ssl\_certificate\_key "C:\path\to\certificate-privatekey.pem";

ssl\_session\_cache shared:SSL:1m;

ssl session timeout 5m;

ssl\_ciphers HIGH:!aNULL:!MD5;

ssl\_prefer\_server\_ciphers on;

location / {

proxy\_pass https://127.0.0.1:8001;

- }
- 12. change the paths to the certificates and chance the proxy\_pass ip-adress to that of the ESA Core service if not installed on the same machine.
- 13. start the nginx service.

#### **Adding a stand-alone computer**

- 1. In the ESA Web Console, click Components > Invitations.
- 2. Click Create invitation....
- 3. Enter an invitation name, expiration time and usage count. Click Create.

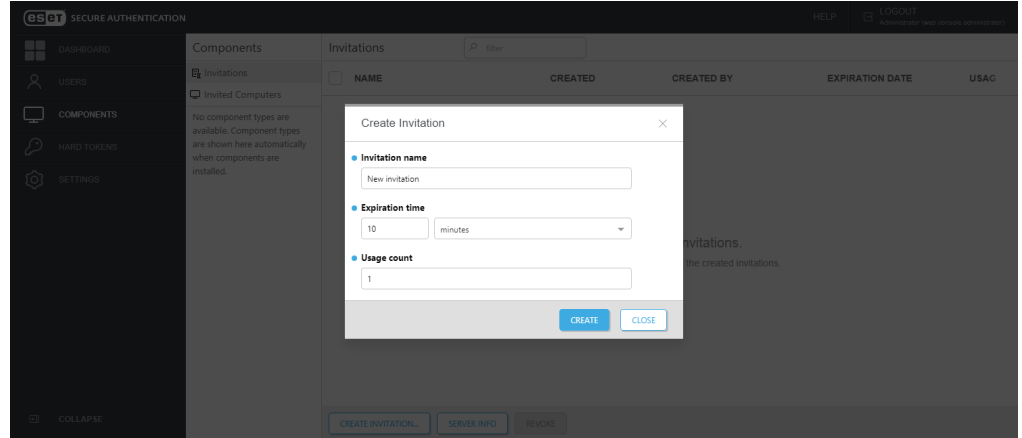

4. The invitation details displays. To save the details to a text file or to copy elsewhere, click Copy data to clipboard.

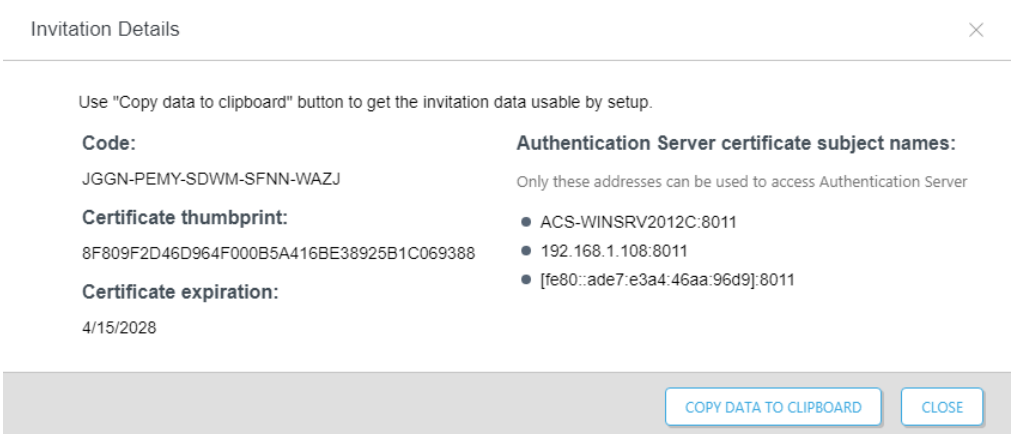

- 5. Start the ESA installation on the desired stand-alone system
- 6. When prompted, click Select components, select the desired components

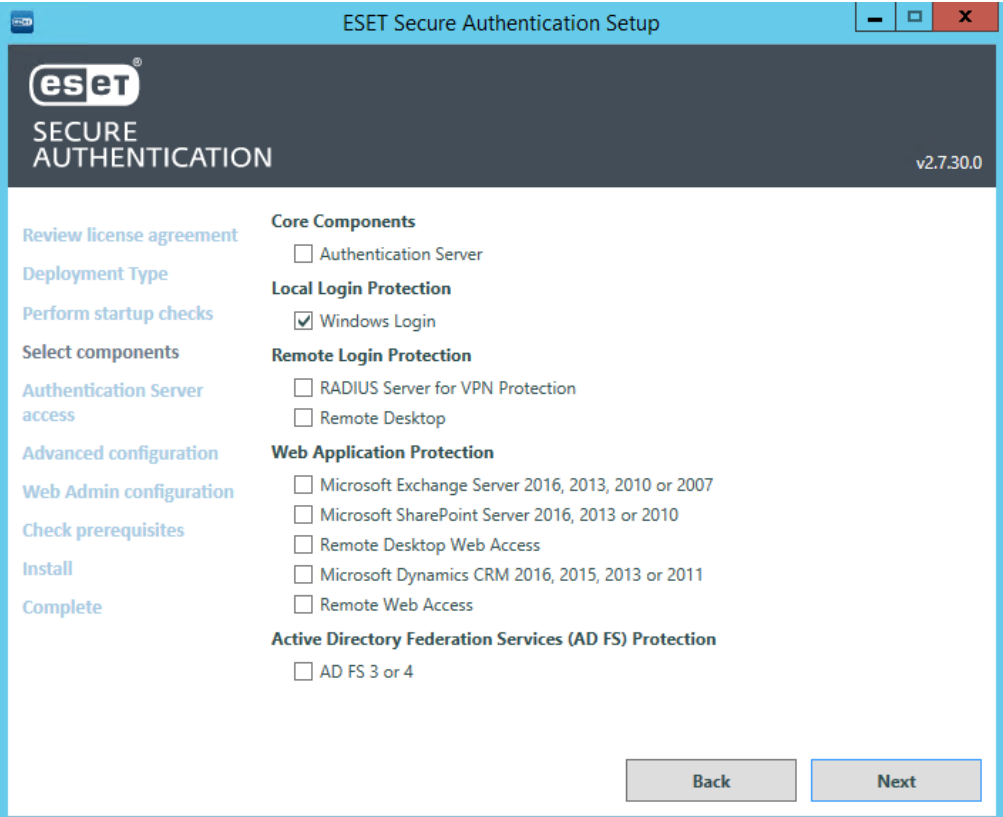

7. Paste the invitation data generated during step 4 in the "invitation data" box.

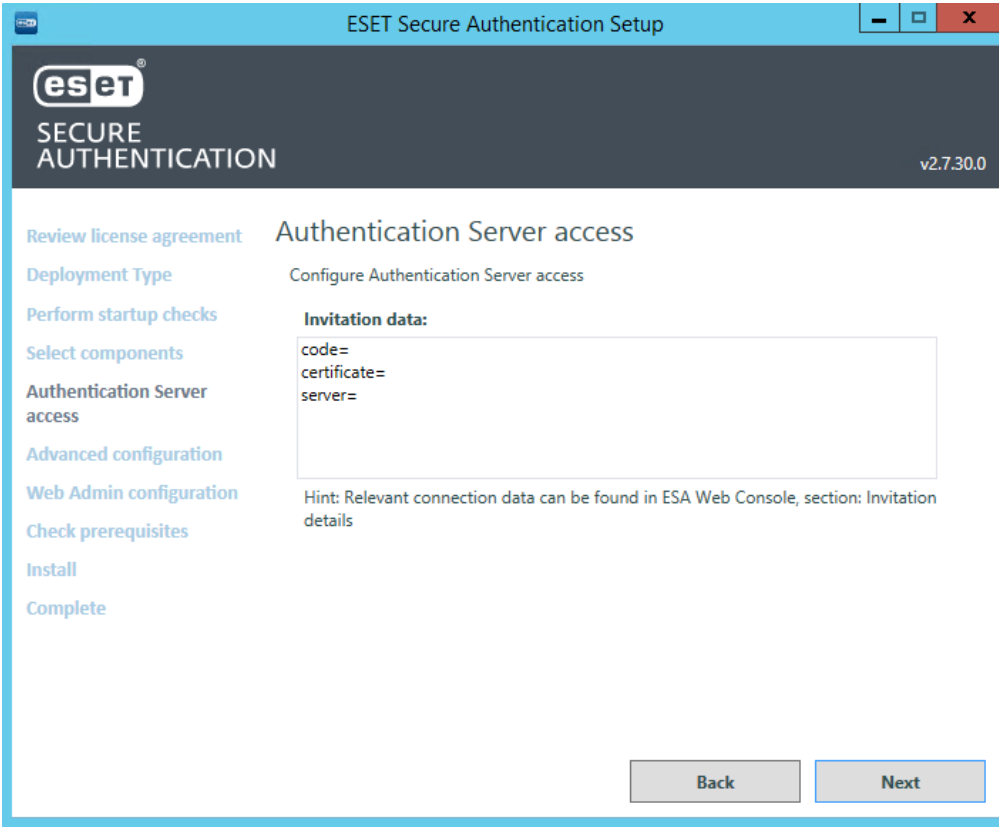

- 8. change the "server=" variable from local hostname to the fqdn (esa.company.com)
- 9. click next to finish installation.

[nginx](https://techcenter.eset.nl/nl/search/labels/all/nginx) [reverse proxy](https://techcenter.eset.nl/nl/search/labels/all/reverse%20proxy)